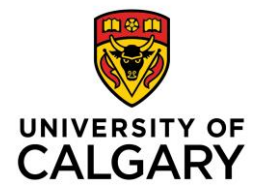

## **Publish Adobe Presenter Presentation directly to [http://connect.ucalgary.ca](http://connect.ucalgary.ca/) in PowerPoint**

One method to share your Adobe Presenter presentation is to publish the presentation directly to the University of Calgary http://uconnect.ucalgary.ca server, then share the link with others. Follow the steps below to publish your presentation using this method:

NOTE: Save PowerPoint presentation in .ppt or .pptx format before you publish

A. In the PowerPoint presentation taskbar, click **Adobe Presenter**. In the Adobe Presenter ribbon, select **Publish**.

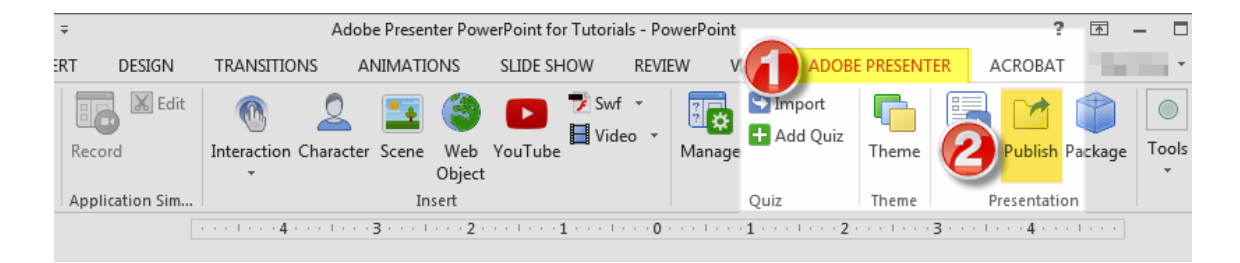

- B. The first step is to configure the Adobe Presenter settings for publication as follows:
	- 1. Click on the **Adobe Connect** tab
	- 2. If you are connecting for the first time, click **Edit Servers**

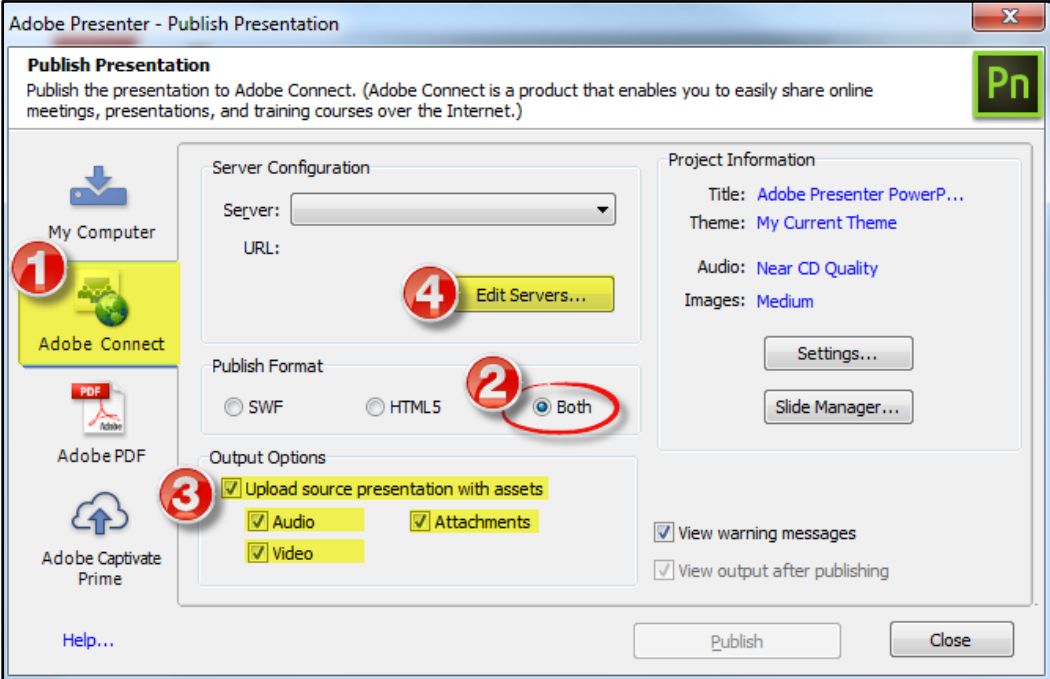

Configure server settings as follows (you will only need to do this the first time you publish):

- 3. Click **Add**
- 4. In the **Name** field type UofC
- 5. In the **URL** field, enter the University of Calgary Adobe Connect URL: [http://connect.ucalgary.ca](http://connect.ucalgary.ca/)
- 6. Select **OK** to close the server configuration windows.
- 7. Select **Both** SWF and HTML5 (this ensures that the presentation displays correctly on mobile devices)
- 8. Ensure that you select **Upload source presentation with assets** and check **Audio, Attachments, and Video** (this ensures that embedded features display correctly)

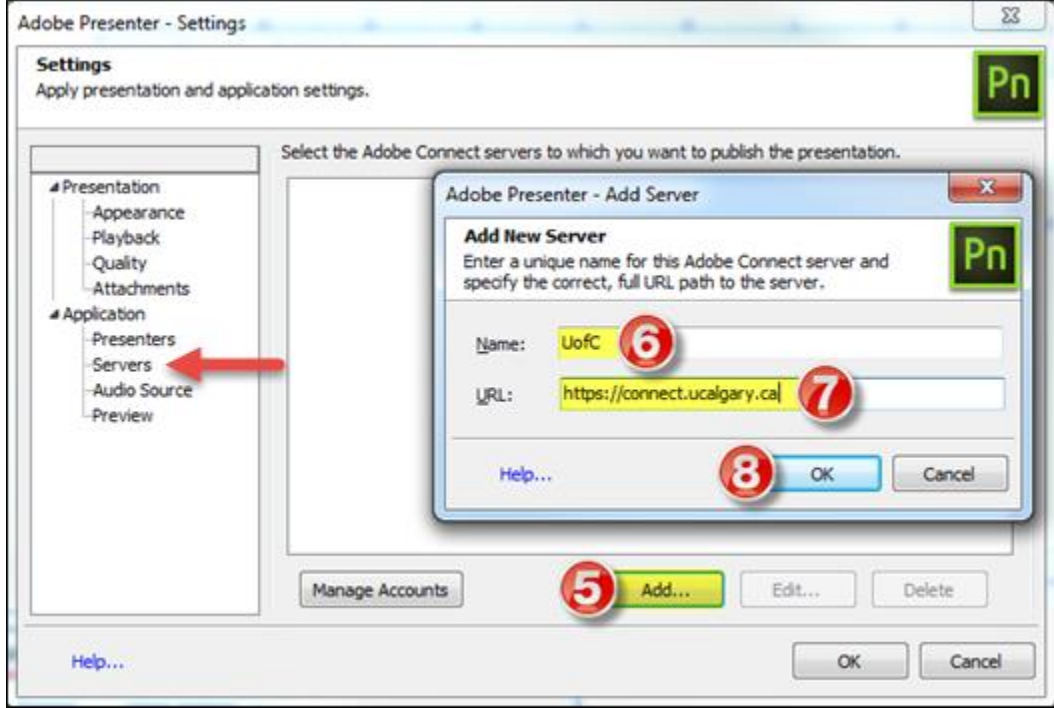

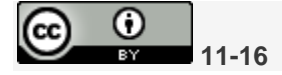

C. Verify that the UofC URL appears in the **Server Configuration** section. Select **Publish**.

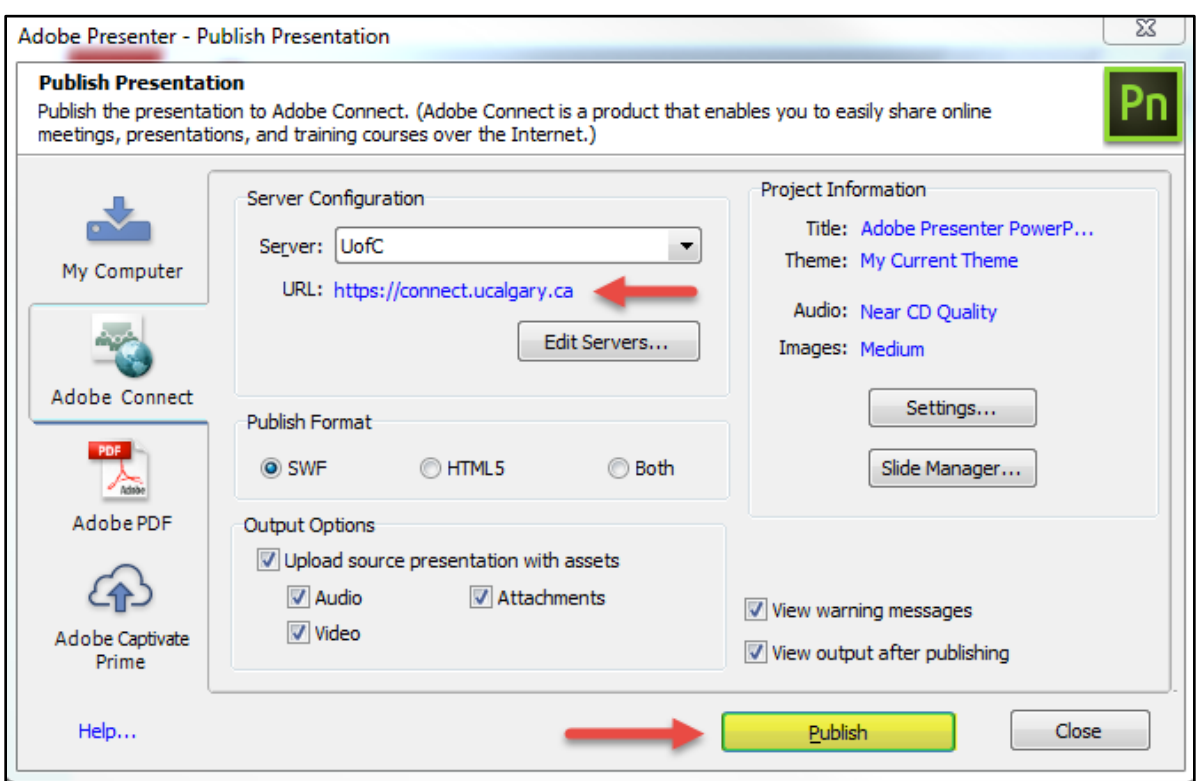

This window will appear, and the process may take a few minutes.

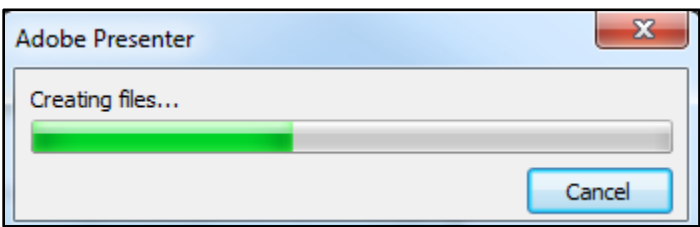

D. After the files are created, you will be automatically taken to the https://connect.ucalgary.ca **login** page.

NOTE: If you do not have an Adobe Connect Presenter account to access [https://connect.ucalgary.ca,](https://connect.ucalgary.ca/) please contact the IT Support Centre here at [itsupport@ucalgary.ca.](mailto:itsupport@ucalgary.ca)

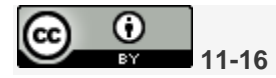

E. Enter your user name and password. Click **Login**.

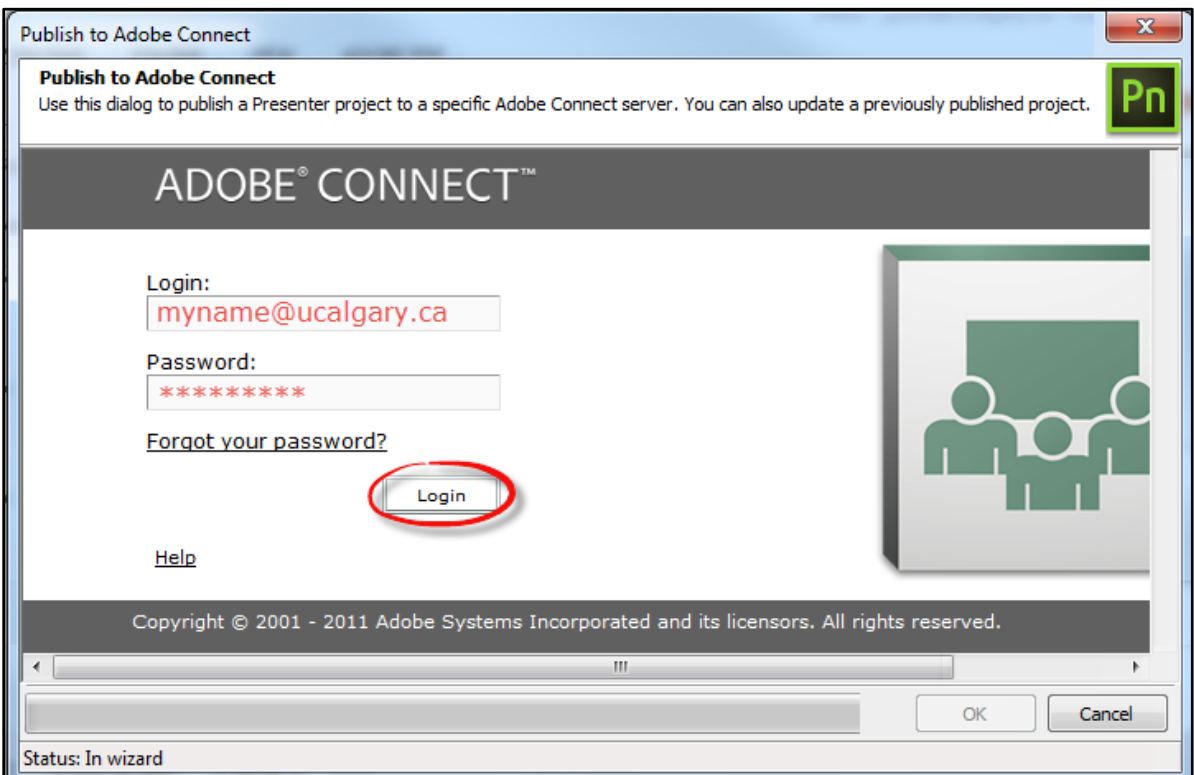

F. Click **Publish to This Folder**

**11-16** 

 $\frac{1}{\frac{1}{2}}$ 

ල\_

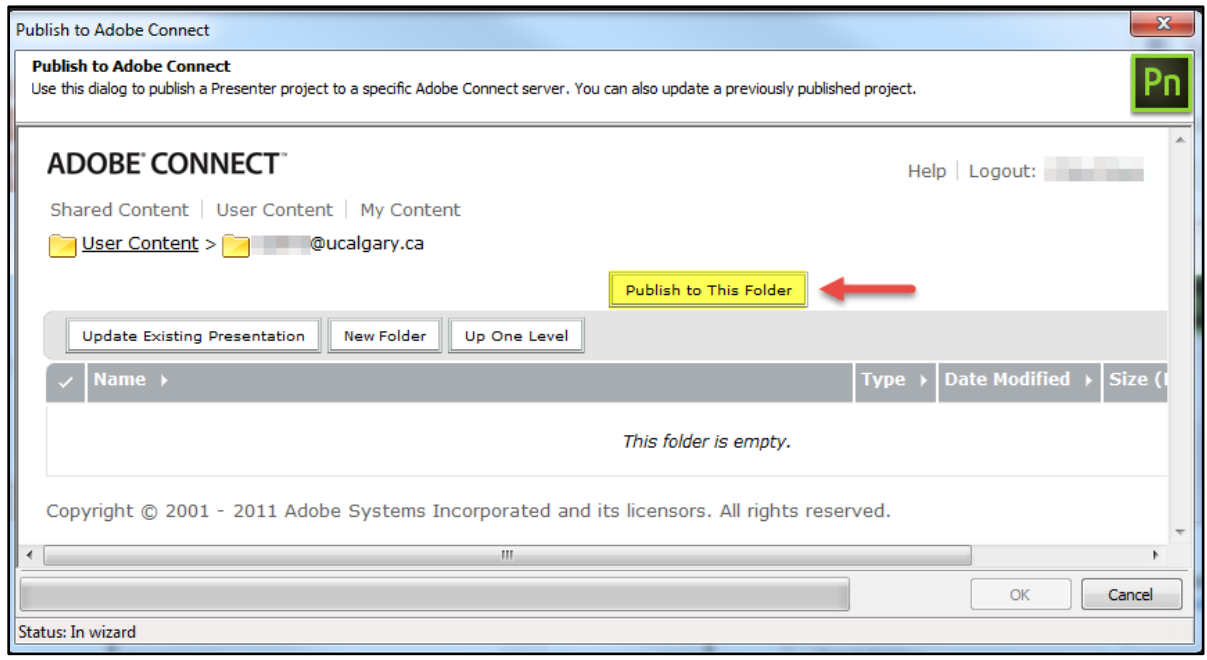

G. Modify the **Title** if necessary. We recommend that you enter a **Custom URL**. Do not use spaces and avoid special characters.

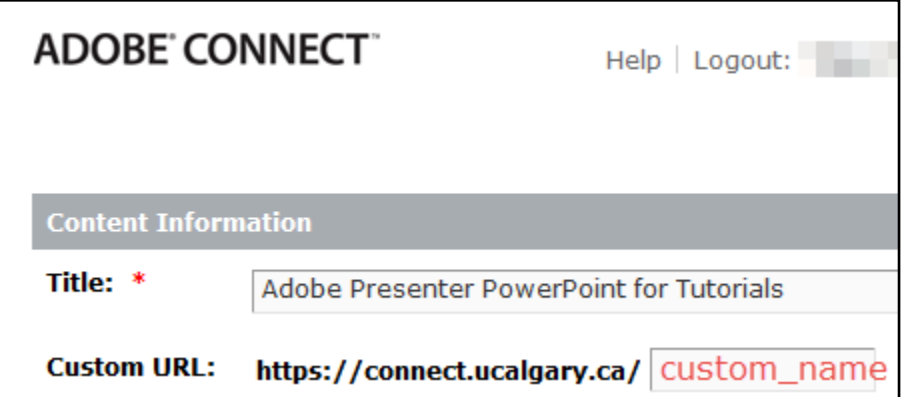

## Click **Next**.

H. To allow others to view your presentation, select **Customize**.

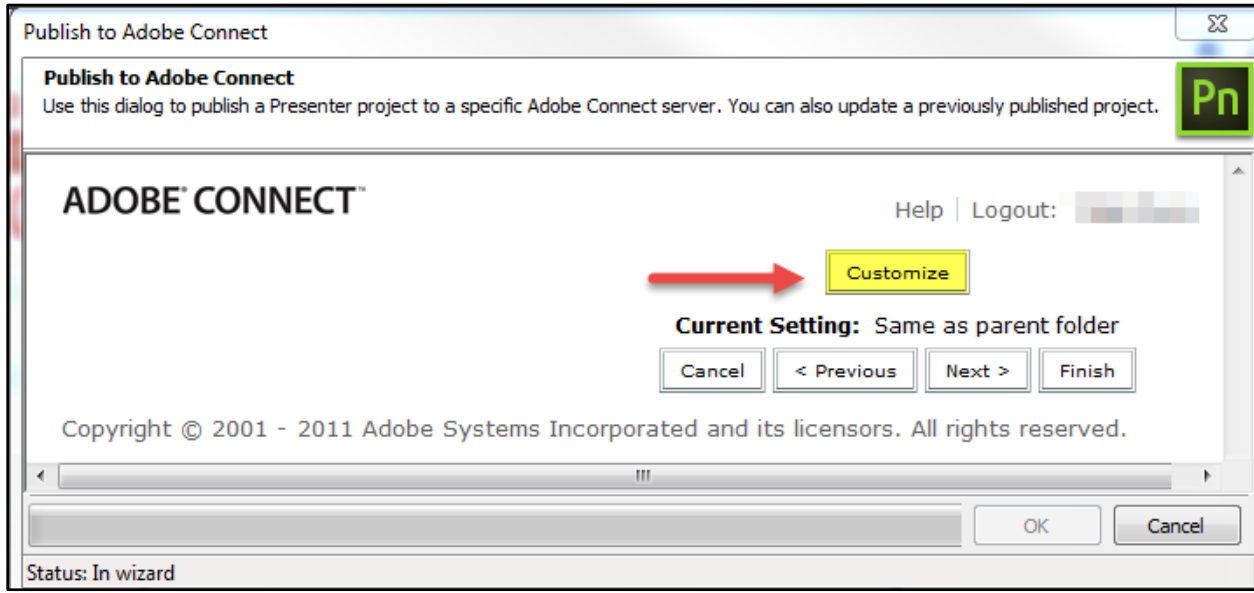

I. Select **Yes** in the **Allow Public Viewing** option. Click **Next**.

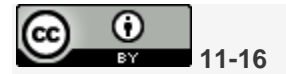

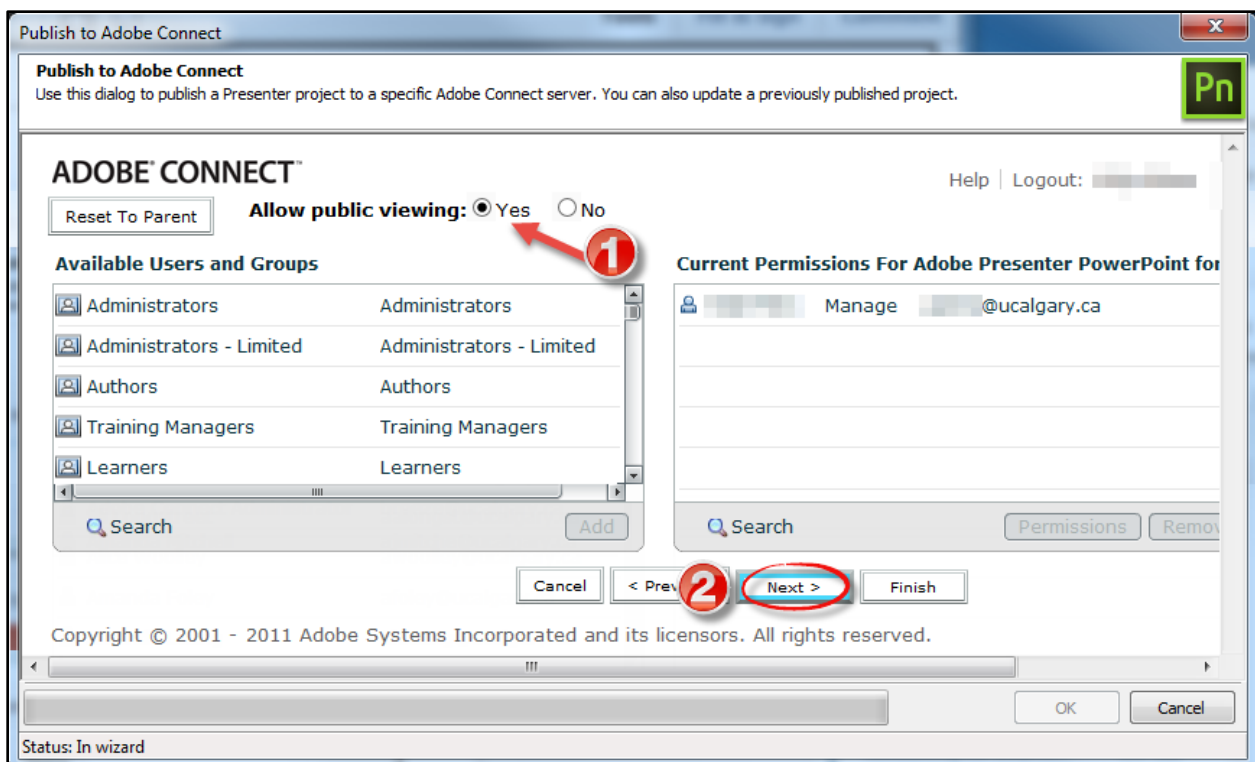

The green status bar at the bottom of the page will show the progress as the presentation is being published. After the presentation has been uploaded and published (may take a minute), you will see the following message. Click **OK**.

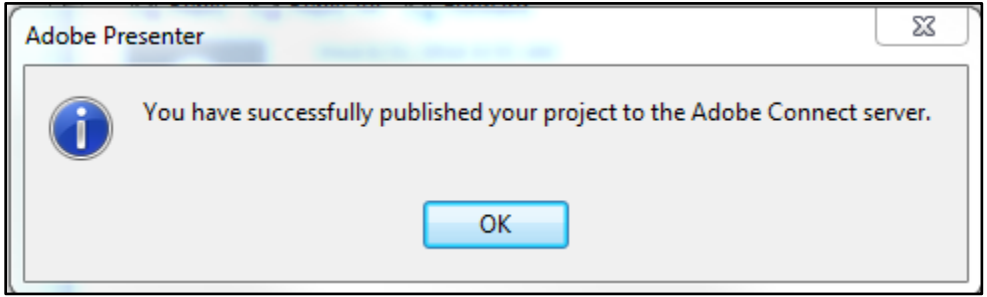

I. Copy the **URL for Viewing** to the presentation.

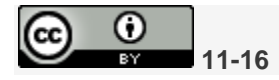

6

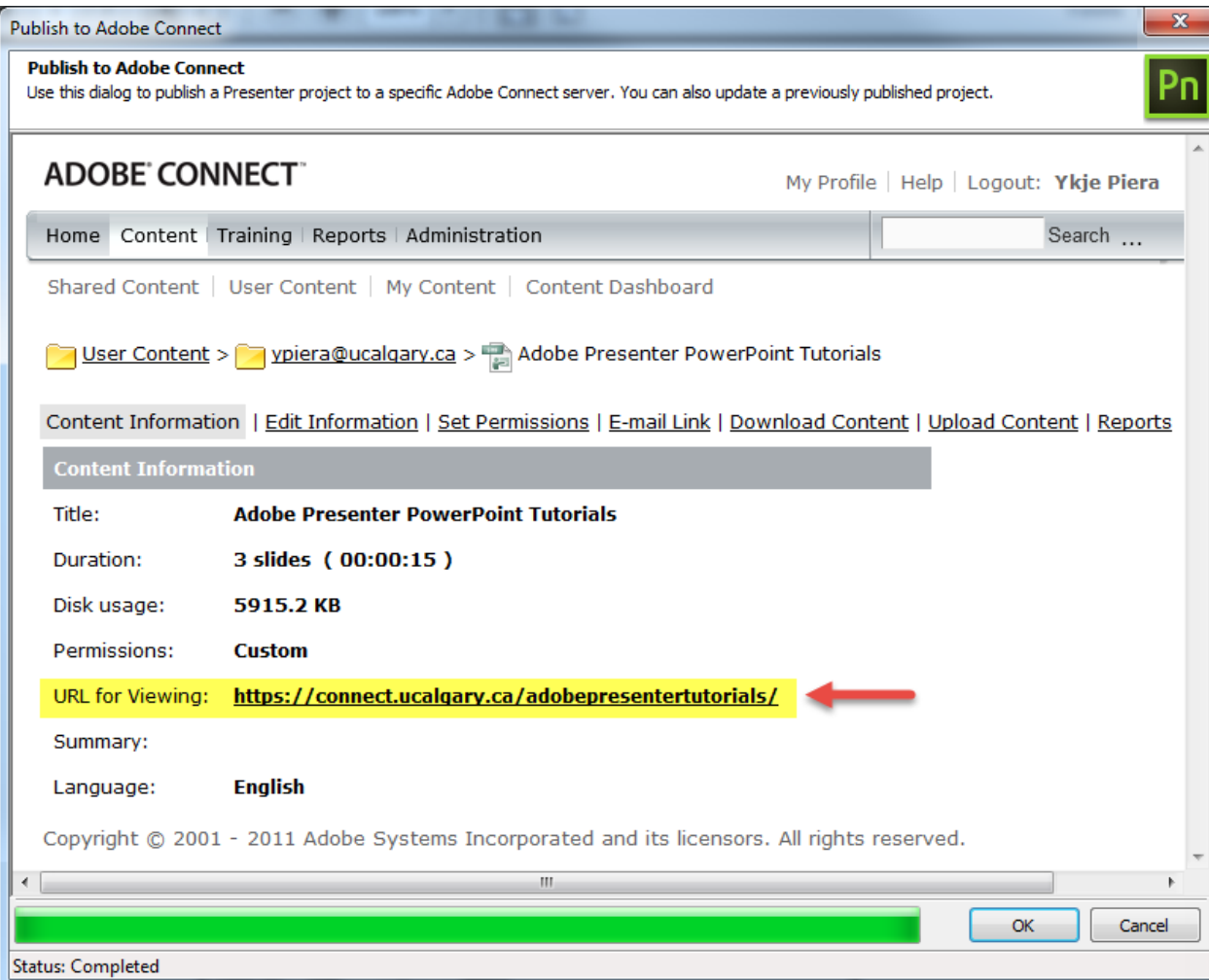

Click **OK** to close the Adobe Connect window. Distribute the presentation URL to your audience.

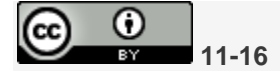

7